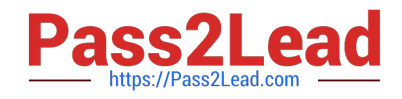

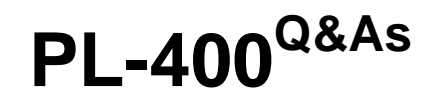

Microsoft Power Platform Developer

# **Pass Microsoft PL-400 Exam with 100% Guarantee**

Free Download Real Questions & Answers **PDF** and **VCE** file from:

**https://www.pass2lead.com/pl-400.html**

100% Passing Guarantee 100% Money Back Assurance

Following Questions and Answers are all new published by Microsoft Official Exam Center

**C** Instant Download After Purchase

**83 100% Money Back Guarantee** 

- 365 Days Free Update
- 800,000+ Satisfied Customers

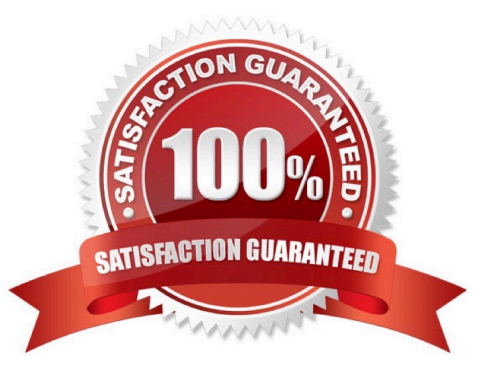

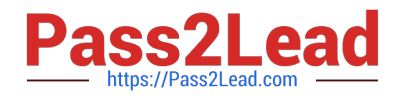

### **QUESTION 1**

You need to modify the Power Automate flow to resolve CustomerC\\'s issue.

What should you do?

- A. Add a configure run that is set to is successful.
- B. Add a data operation that specifies the false conditions.
- C. Add a condition containing approval hierarchy.
- D. Add a timeout setting to the approval flow.

```
Correct Answer: C
```
Scenario: CustomerC requested additional information from the parts department through the customer survey and has not received a response one week later.

#### Reference:

https://docs.microsoft.com/en-us/power-automate/sequential-modern-approvals

### **QUESTION 2**

You need to handle errors in UpdateRecord.js. Which code segment should you add at line UR06?

- A. catch(error) { alert("Caught error: " + error.message);}
- B. Exception exception = Server.GetLastError() ; if(exception != null)}
- C. catch(exception e){ console.writeline(e)}
- D. function (error){ console.log(error.message)}
- Correct Answer: A

The catch statement lets you handle the error. Syntax: catch(err) { Block of code to handle errors }

Reference: https://www.w3schools.com/js/js\_errors.asp

### **QUESTION 3**

You are developing a Power Apps app to manage records in the Account table in Microsoft Dataverse.

You must configure a Web API request to retrieve changes from the table.

You need to configure the preference header for the API request.

What should you include in the request header?

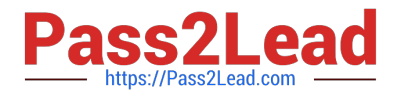

- A. odata.context
- B. odata.deltaLink
- C. odata.track-changes
- D. odata.nextLink

Correct Answer: B

The @odata.deltaLink Uri returned from the below example can be used to fetch changes in tables. In this example a new account was created and an existing account deleted. The delta link returned from the previous request fetches these changes, as shown in the example below.

{

 "@odata.context":"[Organization URI]/api/data/v9.0/\$metadata#accounts(name,accountnumber,telephone1,fax)", "@odata.deltaLink": "[Organization URI]/api/data/v9.0/accounts?\$select=name,accountnumber,telephone1,faxand\$delta token=919042%2108%2f22%2f2017%2008%3a10%3a44", "value":[

{

"@odata.etag":"W/\"915244\"",

"name":"Monte Orton",

"accountnumber":null,

"telephone1":"555000",

"fax":"10101",

"accountid":"60c4e274-0d87-e711-80e5-00155db19e6d"

} ] }

Reference: https://docs.microsoft.com/en-us/power-apps/developer/data-platform/use-change-tracking-synchronizedata-external-systems

### **QUESTION 4**

### HOTSPOT

A company uses SharePoint for its intranet and other functions. The company has also implemented model-driven apps.

SharePoint users must be able to create contact records in the Common Data Service (CDS), without having to navigate to the model-driven apps.

You need to create a link in SharePoint to open the CDS contact from displaying data from SharePoint.

How should you complete the URL? To answer, select the appropriate options in the answer area.

NOTE: Each correct selection is worth one point.

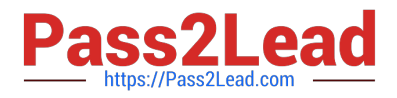

Hot Area:

## **Answer Area**

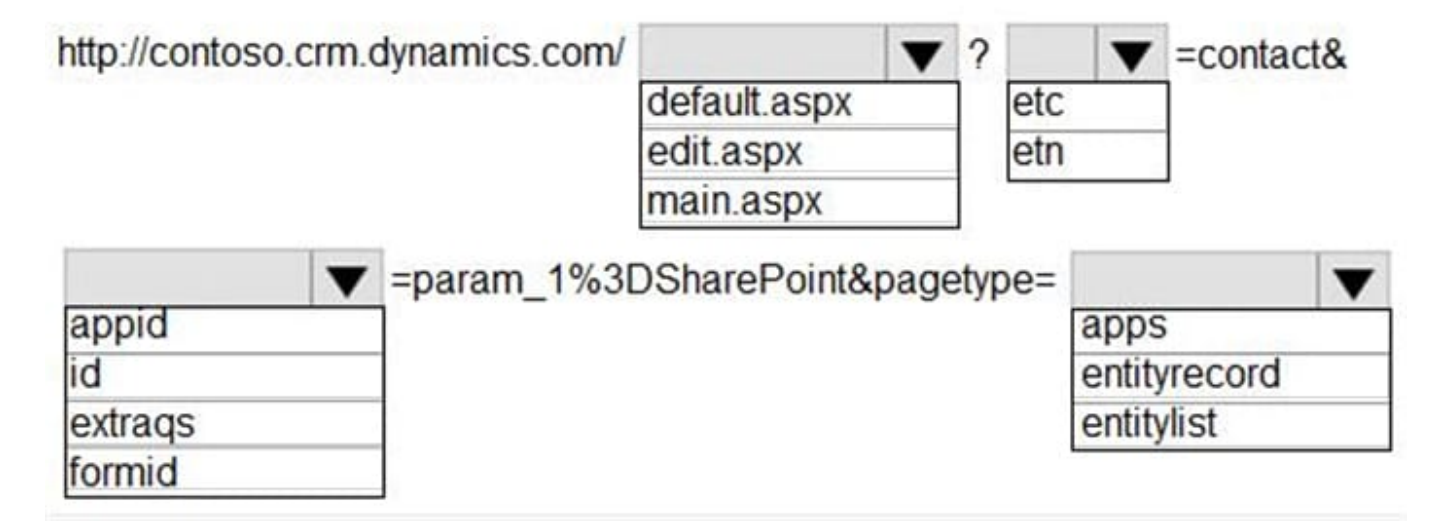

Correct Answer:

## **Answer Area**

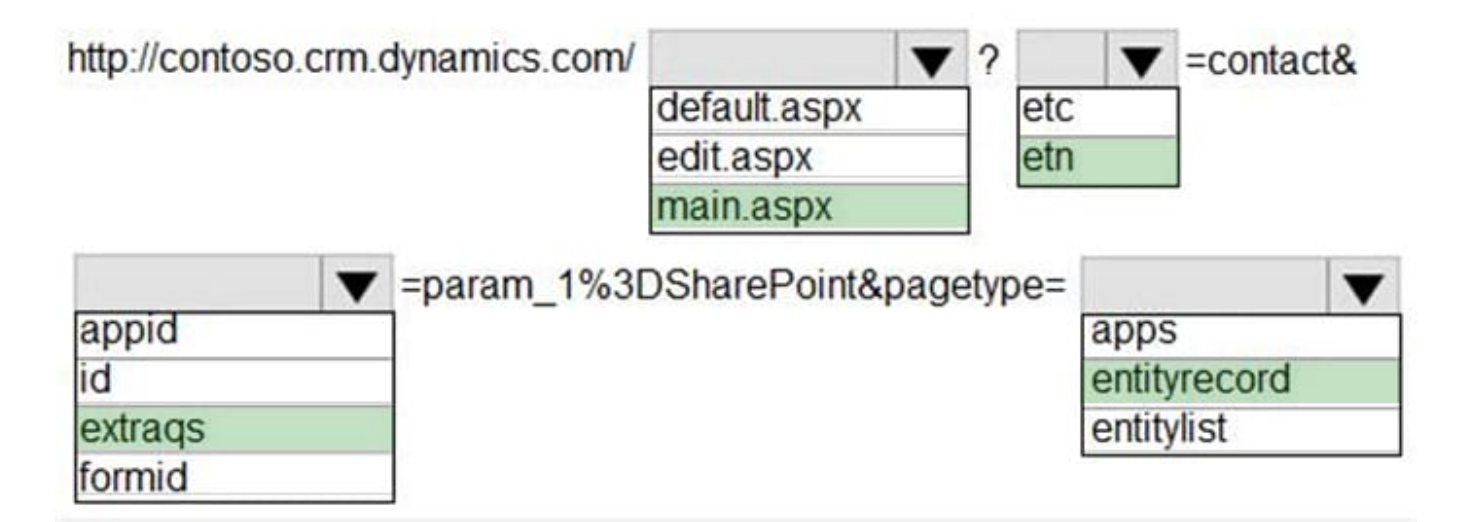

Box 1: main.aspx

Example, to open the Active Contacts view.

https://myorg.crm.dynamics.com/main.aspx?etn=contactandpagetype=entitylistandviewid={00000000-0000-0000-00AA-000010001004}

Box 2: etn

Etn: The logical name of the entity. Important: Do not use the etc (entity type code) parameter that contains an integer

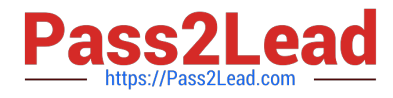

code for the entity. This integer code varies for custom entities in different organizations.

Box 3: Extraqs

Extraqs: Optional for forms. This parameter contains encoded parameters within this parameter.

When you open a new form by using the URL address, you can include arguments in the extraqs parameter to set field values

Note: You must encode the parameters passed in the extraqs parameter. To encode the parameters, use encodeURIComponent. To use special characters like "=" or "and" in the parameter values, you must double encode (e.g. to set name to

A=BandC, it would be extraqs=name%3DA%253DB%2526C).

Box 4: entitylist

Pagetype: The type of page. There are two possible values:

-entityrecord

Displays an entity record form.

-entitylist

Displays an entity view.

Reference: https://docs.microsoft.com/en-us/powerapps/developer/model-driven-apps/open-forms-views-dialogs-reportsurl https://docs.microsoft.com/en-us/powerapps/developer/model-driven-apps/set-field-values-using-parameters-passedform

### **QUESTION 5**

#### DRAG DROP

You are developing a Power Platform solution. You are modifying a business process flow. You have created a new radial knob for the Total amount value and have added the radial knob to the form.

The Total amount value must be entered at initiation before moving to the next step.

You need to configure the business process flow.

Which four actions should you perform in sequence? To answer, move the appropriate actions from the list of actions to the answer area and arrange them in the correct order.

Select and Place:

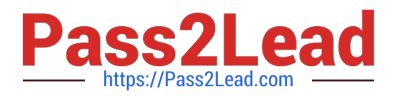

### **Actions**

Create a new solution and add the business process flow and export the solution. Delete the solution after export.

Open the business process in the Business Process Flow designer and select Activate/Update.

Add another step to the business process flow.

Import the solution into Dataverse.

Delete the business process flow.

Copy custom control configurations to the business process flow FormXML for the related entity form.

Correct Answer:

### **Answer Area**

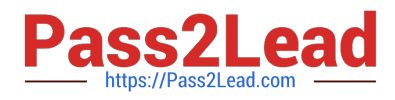

Actions

**Answer Area** 

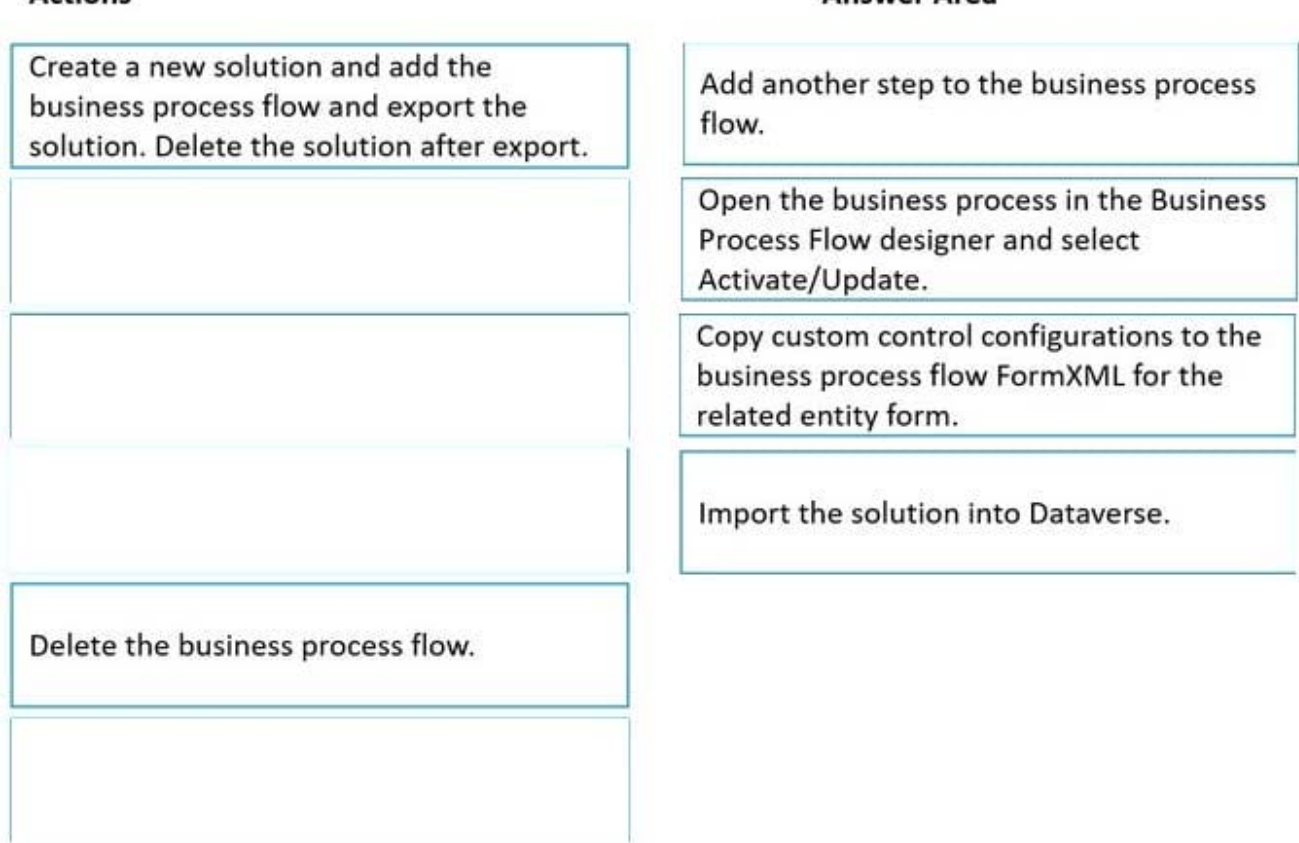

Step 1: Add another step to the business process flow. Configure custom controls on a related entity form

In this version of the preview, the easiest way to add custom controls to a BPF is to begin by adding them to a form of the entity that the BPF stage is defined on.

In our example, the Budget Amount and Decision Maker steps of the Qualify stage are defined on the Lead entity. We begin by adding these fields to the Lead main form, and then configure the radial knob and flip switch custom controls for

them.

Step 2: Open the business process in the Business Process Flow designer and select Activate/Update. Generate and export the BPF form

To generate the form for a business process you want to add custom controls to, open the business process in the BPF designer and click on Activate/Update.

Step 3: Copy custom control configurations to the business process flow FormXML for the related entity form.

Copy custom control configurations to the BPF FormXML

To add custom controls to the BPF, we begin by copying the custom control configurations from the Lead entity form that we just exported. To do this, we begin by viewing the FormXML for the Lead entity form, which can be found in the

\\'customizations\\' file in the solution zip file.

Step 4: Import the solution into Dataverse.

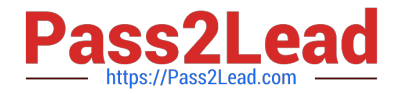

Import customizations into the CDS (aka Dataverse) environment

Now that we're done making our changes, save the customizations.xml document and add it to the managed solution zip file containing the BPF, replacing the file within it.

Next, import these changes into your CDS environment by going to the Solutions tab in the PowerApps portal and click 'Import'.

Reference:

https://powerusers.microsoft.com/t5/Power-Automate-Community-Blog/Preview-Custom-Controls-in-Business-Process-Flows/ba-p/263237

[PL-400 VCE Dumps](https://www.pass2lead.com/pl-400.html) [PL-400 Practice Test](https://www.pass2lead.com/pl-400.html) [PL-400 Exam Questions](https://www.pass2lead.com/pl-400.html)